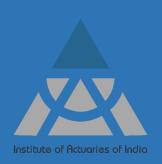

# STUDENT GUIDE ACET HOME BASED ONLINE EXAMINATION

# **Table of Contents**

| Introduction & Process Flow | Page 3 |
|-----------------------------|--------|
| Examination Instruction's   | Page 3 |
| Post-Examination            | Page 6 |

# <u>Introduction</u>

This student guide provides step-by-step instructions on how to start your exam, log in to the exam platform, and whom to contact for assistance.

All examinees are entrusted with the responsibility of thoroughly perusing and acquainting themselves with the above contents along with student guide prior appearing for IAI exams.

#### Minimum Technical Requirements

Below are the minimum hardware and software requirements that shall be furnished by you for smooth functioning of exam browser.

| Device                           | Requirement                                                                                                    |  |
|----------------------------------|----------------------------------------------------------------------------------------------------|--|
| Personal<br>Laptop or<br>Desktop | <ol> <li>Windows OS with latest Google chrome version (Version 124.0.6367.92 or higher)</li> <li>Functional web camera and microphone</li> <li>Internet Bandwidth: 2 MBPS or more - dedicated and continuous connectivity/ Wired or wireless networks         (Note: Please do not use mobile hotspot.)</li> <li>RAM: 4 GB or above</li> </ol> |  |
| OR                               |                                                                                                    |  |
| Mobile                           | Android with Latest Google chrome (122.0.6261.105 Or higher) Internet Bandwidth: 2 MBPS or more IOS is not recommended                                                                                                    |  |

### **System Check**

- > Check your hardware and software before the mock and final exams.
- > Ensure your Google chrome web browser is up-to-date.
- Institute will arrange for mock exams before the actual exam providing a good opportunity for students to test their system compatibility. The mock exam details will be shared only with candidates registered of that exam session.

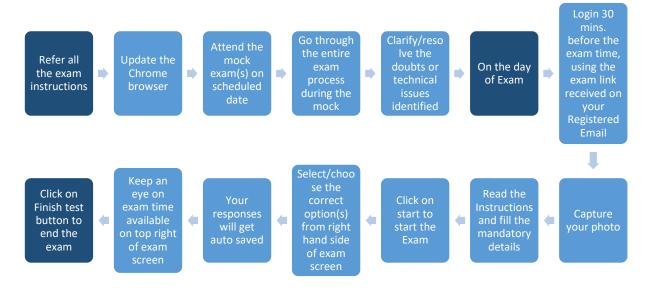

#### Communications:

- You will be given access to the exam platform.
- > You are advised to use registered email id and contact number throughout the examination process.
- You will receive exam link and other exam related information's 2 days before your exams under your ACET login and on your registered email ID.
- You are advised to email your queries for assistance at <a href="mailto:acet@actuariesindia.org">acet@actuariesindia.org</a>.
- ➤ During Examinations if you face any technical issue, kindly contact the helpline number available on your exam screen and email the issue to <a href="mailto:acet@actuariesindia.org">acet@actuariesindia.org</a>. In case you are not able to reach the helpline number, kindly contact Institute immediately at 91 22 62433334/36/38 or +91 8329321986/ 8080225226/ 8655028028.

#### **Exam Instructions**

> You are suggested to go through the below do's and don'ts before sitting for online examinations.

| Do's                                                | Don'ts                                                             |
|-----------------------------------------------------|--------------------------------------------------------------------|
| Keep yourself cool and calm                         | Don't panic during the examination                                 |
|                                                     | Don't use sticky notes, notepads, etc.                             |
| Keep your exam desk neat and clean.                 | Don't move away from system during the live examination.           |
| You can keep only blank papers, approved            | Don't use any electronic gadget viz.                               |
| calculator and pen with you for rough work          | Headphones/ earphones, Smart Watch,                                |
| during examination.                                 | Fitness Band, etc.                                                 |
| Keep your mail id logged-in before exam start time. | Don't access any other browser or social accounts during the exam. |
| Keep a transparent water bottle.                    | Don't connect any external ports to system during the Examination. |
|                                                     | Don't sit in a dim/low light area.                                 |
| Use restroom before login.                          | Don't cover your web camera or make noise during examination.      |

Note: Candidates are strongly advised to appear examination in smart casuals.

#### Steps to start Examination:

- 1. Close all the background application before accessing online exam.
- 2. Kindly click on Examination link received thorough email and available under your ACET login.
- 3. Login to the exam platform 30 mins before exam start time.
- 4. Login using Username and Password shared on your registered email. Please check your spam/junk folder incase you are unable to track the email (Do not share your examination credentials with anyone)
- 5. Kindly allow System to:
  - Screen share: Select entire screen to share
  - WebCam Check
  - Microphone check
  - Mic check: Say Hi
  - Network check

- 6. Click picture of yourself using the web camera of the laptop/desktop/Mobile
- 7. Read & confirm all the Instructions to Examinees and "click" on start exam.
- 8. The exam will start at 10.00 am and no candidate will be allowed to enter the examination platform after this time.
- 9. You are not allowed to access/switch any application during the exam.
- 10. You will have 3 hours to complete the examination from the time the first question appears on the screen.
- 11. The question paper will be divided into five sections viz. Mathematics, Statistics, Data Interpretation, Logical Reasoning and English.
- 12. You can navigate between sections and question through navigation panel.
- 13. Do not read the questions loudly.
- 14. You will be notified through pop-ups in case of any violations of rules and instructions during the exam.
- 15. Click the "Finish Test" button only after answering all questions.
- 16. You will receive one warning before final submission.
- 17. The exam will be submitted automatically at the end time.
- 18. The ACET exam is accessible only from within India.
- 19. You can use scientific calculators in the exam. However, you can use only one of the model listed below;
  - a) Casio FX-82 MS / SOLAR / SX Plus / ES (with or without any suffix)
  - b) Casio FX-83 (ES/MS) (with or without any suffix)
  - c) Casio FX-85 (ES/MS) (with or without any suffix)
  - d) Casio FX-220 Plus
  - e) Casio FX-350 MS
  - f) Casio FX-570 MS
  - g) Canon F-502 G
  - h) Canon F-715 S / SG
  - i) Canon F-720i
  - j) HP 10s+
  - k) Sharp EL-501 X
  - l) Sharp EL-503 W
  - m) Sharp EL-506 X / W
  - n) Sharp EL-509 X / W
  - o) Sharp EL-510 RN TI-30XS Multiview
  - p) Sharp EL-520 X / W
  - q) Sharp EL-531 XH / XG / WH (with or without any suffix)
  - r) TI-30X IIS / IIB
  - s) TI-30 eco RS / Xa
  - t) TI-36X II
  - u) Texas Instruments BA II Plus (with or without any suffix)
  - v) Texas Instruments TI 30 Plus (with or without any suffix)
  - w) Hewlett Packard HP12c (with or without any suffix)

#### Disqualification from the Examination

Please be informed that this examination is proctored. Any attempts at cheating or misconduct will be detected by the proctoring system and may result in disciplinary action, including disqualification from the examination where Institute may terminate your examination at any time for any malpractices observed.

- > The below actions during the examination shall be treated as violation and may lead to disqualification from the examination:
  - Use of earphones/smart watches.
  - o Talking to someone.
  - o Referring notes/materials during the exam.
  - o Moving away from exam screen.
  - o Disabling camera or microphone during exam.
  - o Presence of additional person in the exam premise.

## Technical Issue/ Internet failure/ Electricity failure

- ➤ You are strongly advised to keep alternate arrangement for software/hardware/internet/power supply disruption at least a day before or on the exam day/during the examination.
- No extra time shall be granted for any software/hardware failures faced during the examinations.
- kindly contact the helpline number available on your exam screen and email the issue on <a href="mailto:acet@actuariesindia.org">acet@actuariesindia.org</a>. In case you are not able to reach the helpline number, kindly contact Institute immediately at 91 22 62433334/36/38 or +91 8329321986/ 8080225226/ 8655028028.

#### **Post-Examination**

- > Post completion of exam you need to submit the survey shared via email from IAI.
- Survey will be available for 24 hours from the exam end time.
- ➤ The students are advised to email at <a href="mailto:acet@actuariesindia.org">acet@actuariesindia.org</a> for the issues relating to the examination. Queries which are received within 2 days of completion of examination will only be entertained.

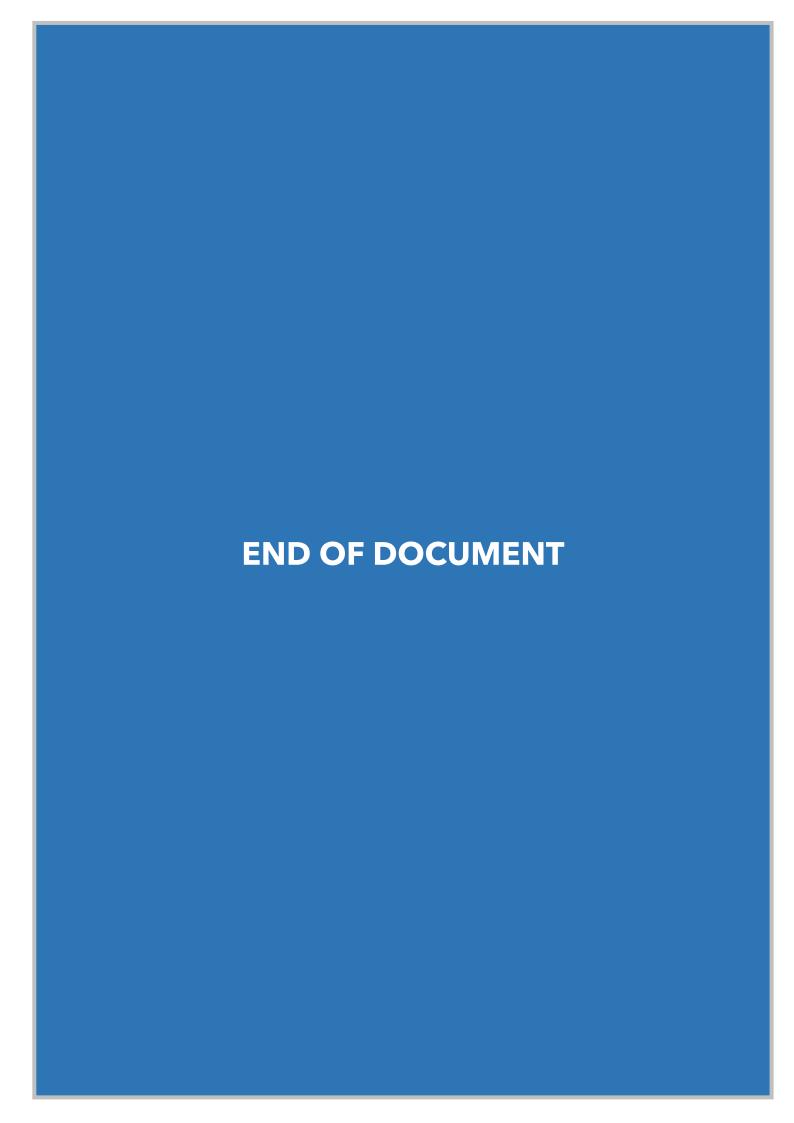